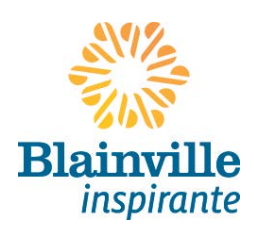

## **RÉALISER UN ORGANIGRAMME AVEC WORD (VERSION 2010)**

Service des loisirs, culture, bibliothèque et vie communautaire Mise à jour le 22 mars 2013

Source :<http://www.microsoft.com/>

La fonction SmartArt de Word 2010 vous permet de réaliser rapidement des organigrammes hiérarchiques, aussi complexes soient-ils.

## **La procédure :**

1. Dans Word, ouvrez un nouveau document (ou le document auquel vous souhaitez adjoindre l'organigramme).

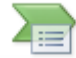

Dans l'onglet **Insertion**, cliquez sur <sup>SmartArt</sup> dans Illustrations.

Faites défiler et choisissez l'organigramme que vous désirez insérer dans **hiérarchie**. Cliquez sur OK.

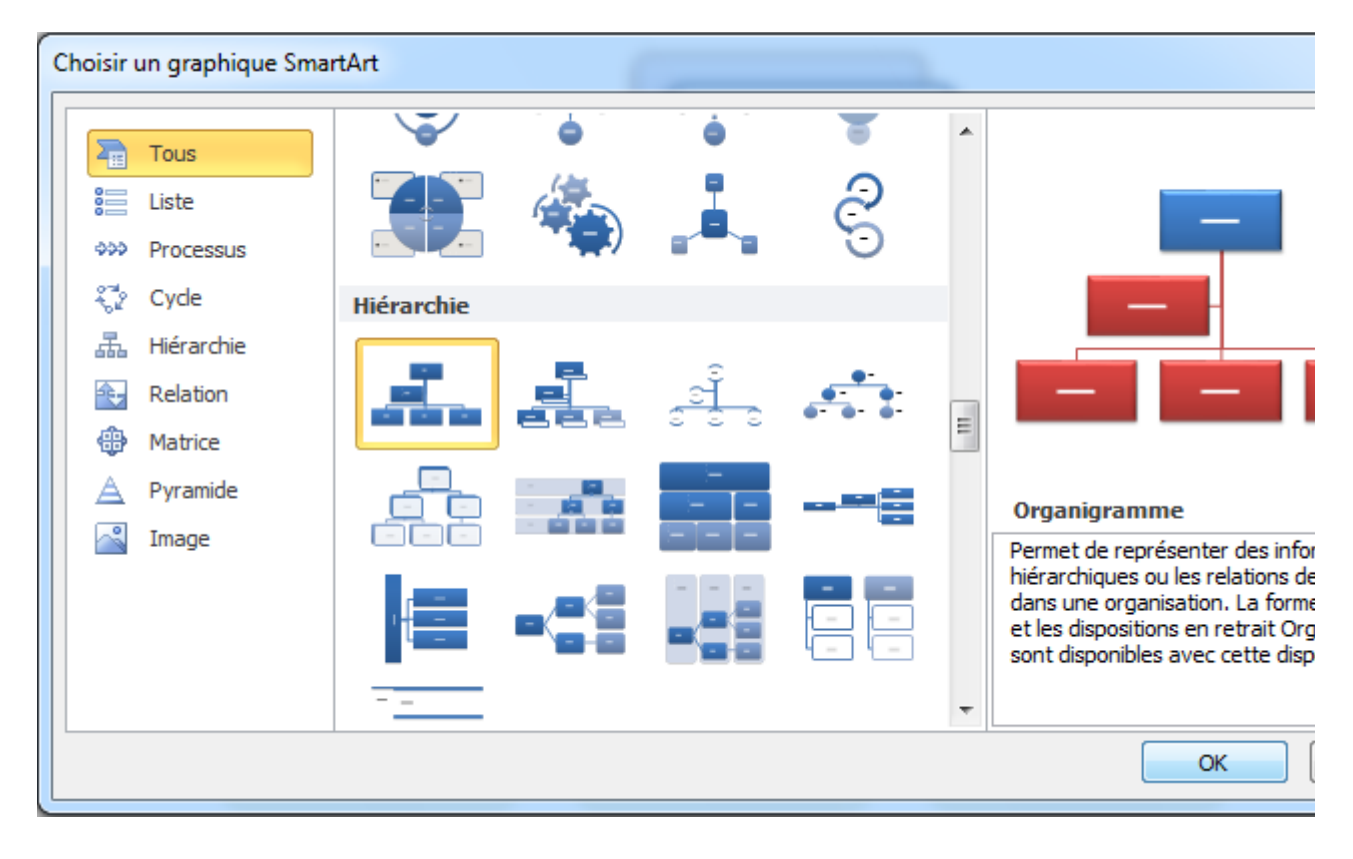

2. Un organigramme hiérarchique apparaît. Vous pouvez le redimensionner à l'aide des poignées afin d'agrandir la zone de dessin et obtenir plus d'espace pour travailler. Vous pouvez ensuite le modifier à votre guise en ajoutant du **texte**, de nouvelles **formes** ou en lui appliquant un **style** (voir les étapes suivantes).

Remarque : Pour contrôler précisément l'aspect de l'organigramme et le redimensionner facilement, utilisez les options des onglets **Création** et **Format** dans l'onglet **Outils SmartArt.**

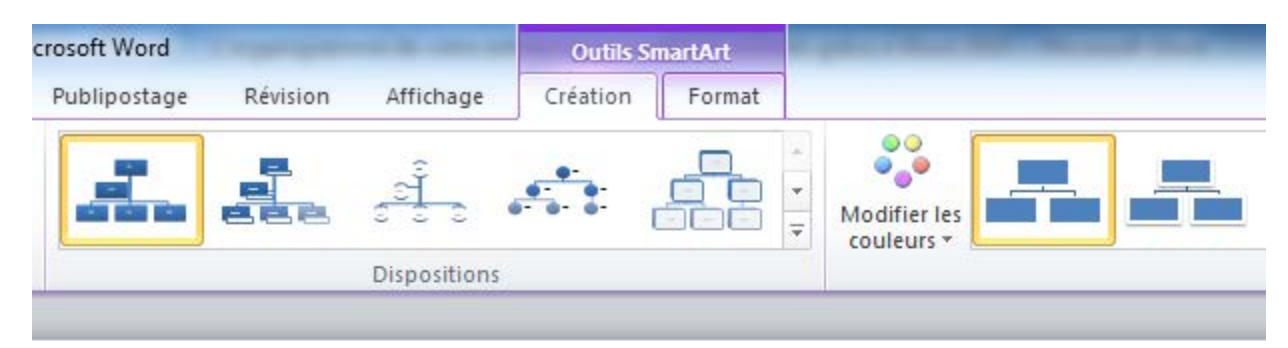

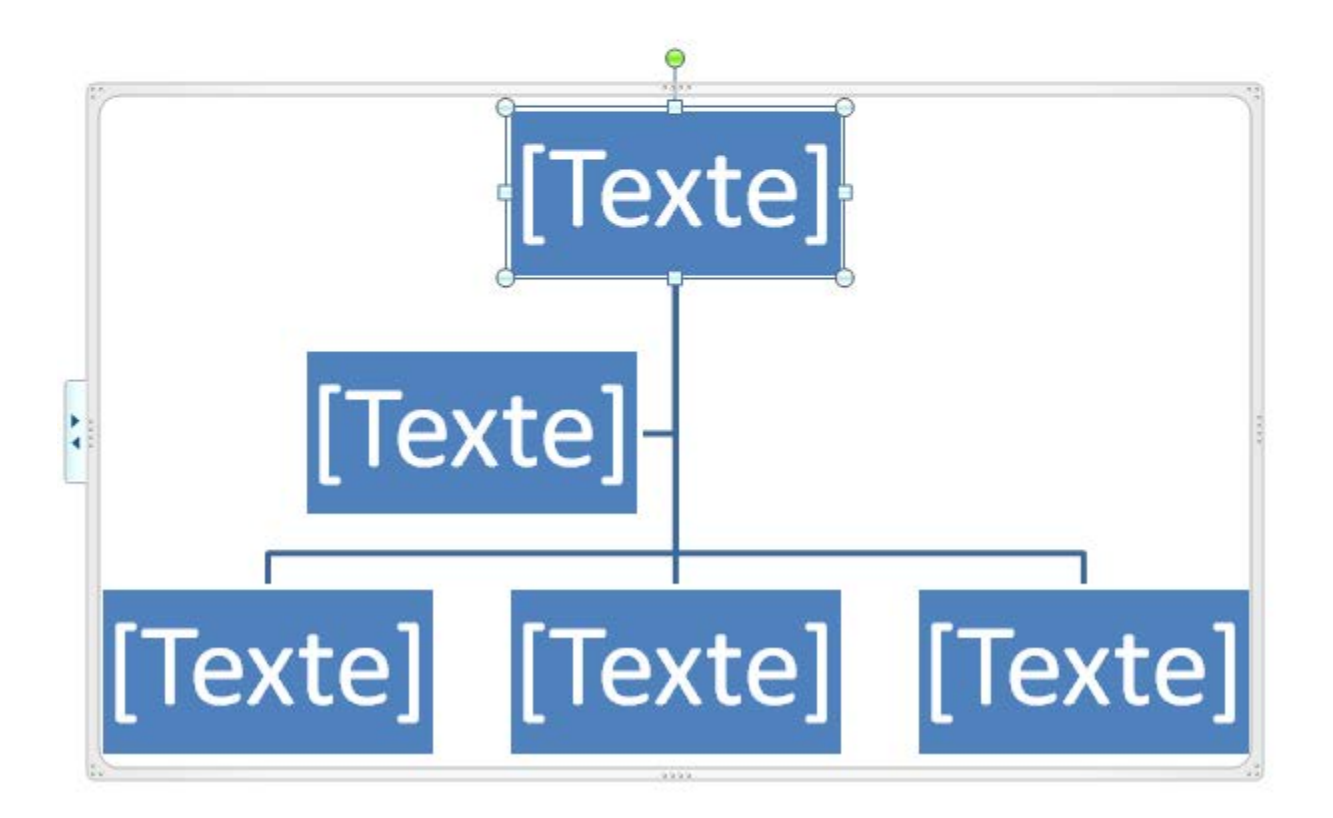

3. **Pour ajouter du texte à une forme, il vous suffit de cliquer à l'intérieur de cette forme**. Vous pouvez ensuite modifier le texte, la forme ou même y placer des liens hypertextes (vers un document présentant une rapide biographie de chaque collaborateur, par exemple) en effectuant un clic droit dans la forme. Un menu déroulant s'affiche alors.

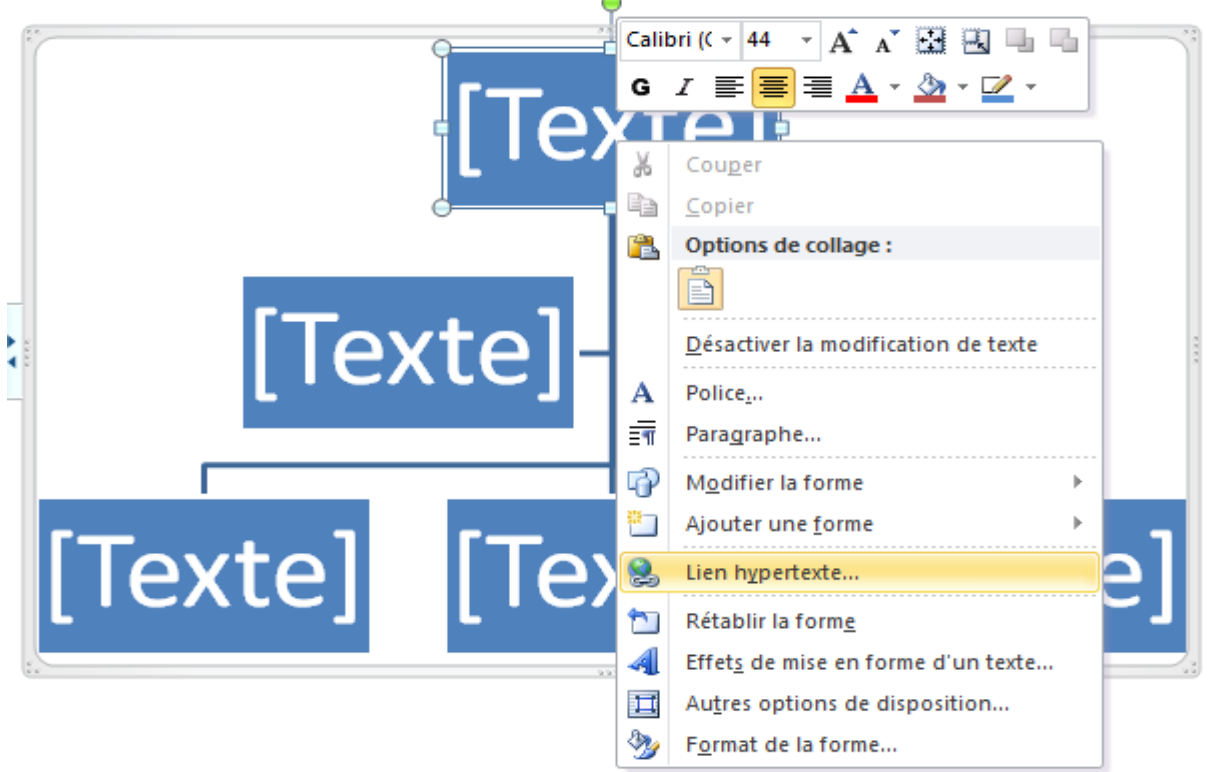

4. **Pour ajouter une forme** : sélectionnez la forme sous ou à côté de laquelle vous voulez l'ajouter. **Cliquez** avec le bouton droit de la souris et placez votre curseur sur **Ajouter une forme**. Un menu déroulant s'affiche sur la droite et vous permet de définir l'emplacement de la nouvelle forme.

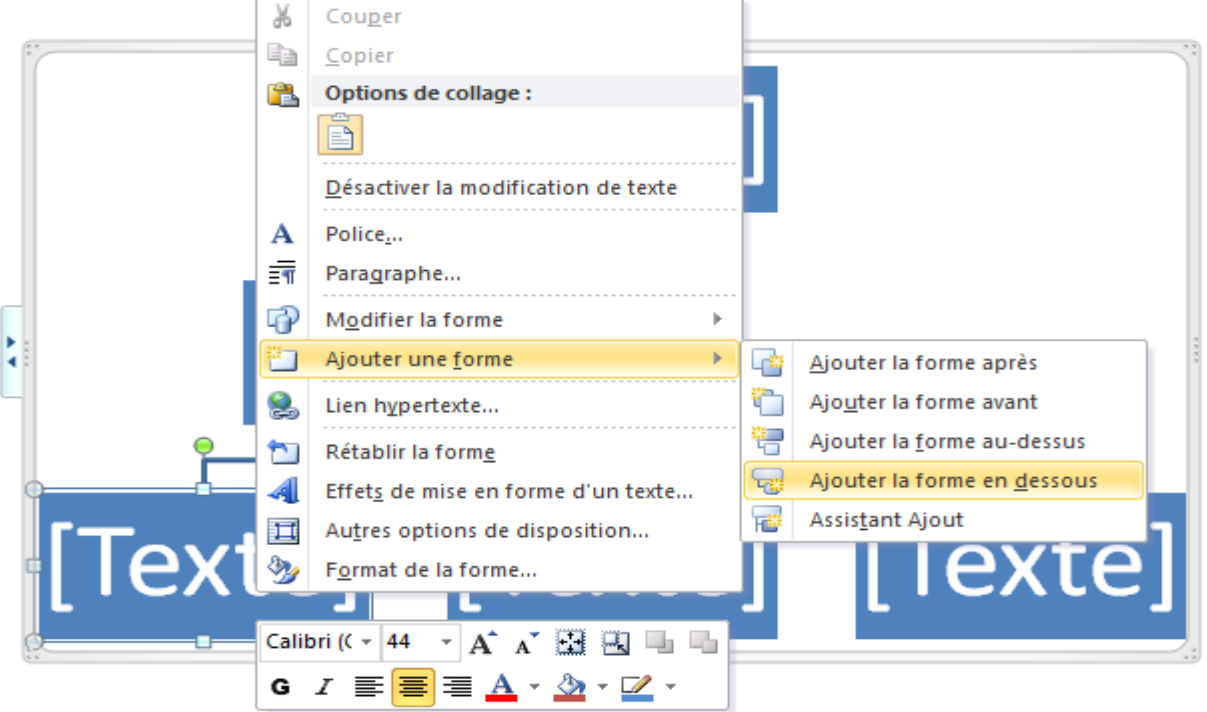

5. **Les styles SmartArt vous permettent de modifier rapidement l'aspect général de l'organigramme**. Ils se trouvent sur la droite du menu de l'onglet **Création**, dans l'onglet **Outils SmartArt**.